# :95\*150mm,采用128g双铜印刷,

# Digital Satellite Finder

# USER'S MANUAL

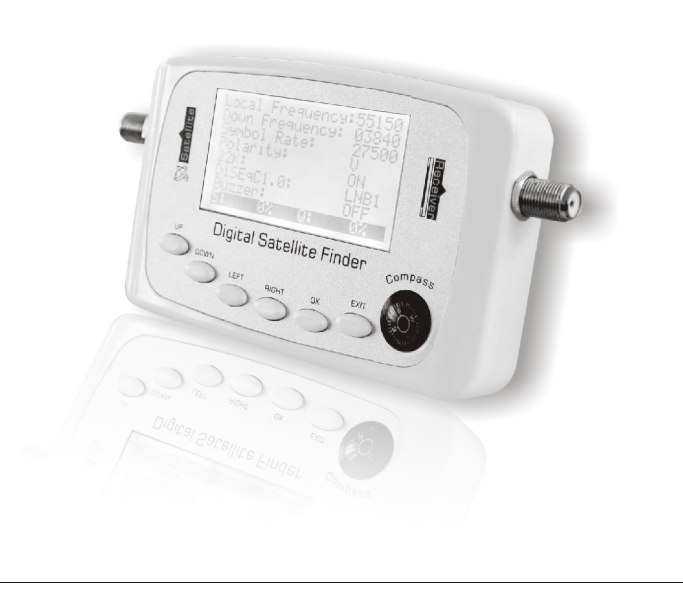

# 1. Safety use ... 1 2. Features 2 3.Panel introduction 2 4. Main menu operation 3 4.1 Find Satellite 3-5 4.2 List Satellite 5-6 4.3 Add Satellite 6-7 4.4 Edit Satellite 7-8 4.5 Add Transponder 8-9 4.6 Edit Transponder 9-10 4.7Angle Calculation 11 5. Specifications ··· Table of Contents<br>
1. Safety use  $\cdots$ <br>
2. Features $\cdots$ <br>
2. Features $\cdots$ <br>
3. Panel introduction  $\cdots$ <br>  $\cdots$ <br>
4. Main menuoperation $\cdots$ <br>  $\cdots$ <br>
4. Main menuoperation $\cdots$ <br>  $\cdots$ <br>  $\cdots$ <br>
4.1 Find Satellite $\cdots$ <br>  $\cdots$ <br>

- Please read this manual carefully before first time us
- Do not touch the LCD screen.
- Do not place heavy items on the device.
- $\bullet$  Do not lay the device close to heating source, in the nshine, in place with strong vibration or full of dust
- Clean the device with soft dry fabric, do not drop lique in to the device to prevent damage.
- Place the device in ventilated surroundings
- Contact the provider should malfunction happen.
- Damaging the device on operation without following th guideline would not be warranted. We reserve the right to make changes to its products  $\varepsilon$ any time without notice in order to improve design and

supply the best possible product. Accordingly operation method may change. If you have any question, please consult the manufacturer

The screen will show "Welcome! Initializing now, please wait amoment " temporarily when power is connected, then enter the main menu.

Press "UP" or "DOWN" button to move cursor to the function selected then press "OK" button to confirm(enter).

- 1. Do not use two different power sources simultaneously. 2. If utilize satellite receiver to supply power, 18V setting and current capacity > 500mA is better, otherwise use power adaptor instead.
- 3. Use the compass attached for directional reference before power on, otherwise it will be affected by magne tic field of current.
- 4. If short circuit happens when connecting cable, the scre will show "Input signal shortcircuit! Please power off or flash, please check and remove the problem, the connect power again.

# 4.2 List satellite **OFunction**

Select "List satellite" and press "OK" to enter the owing menu.

1. Press "UP" or "DOWN" button to select satellite, pres "OK" to enter the transponder list of the satellite as follo wing.

### 1. Safety use

# Notice

2. Press "UP" or "DOWN" button to move cursor, press "LEFT" or "RIGHT" button to change page. Select the transponder and press "OK" button to show the signal strength and quality as following.

### 4.3 Add Satellite **OFunction**

# 4.4 Edit Satellite **OFunction**

# 2. Features

- Capable to edittransponder, symbol rate and LO frequence ency etc
- Accurate and convenient facility for antenna installati
- Support 0/22KHz control
- Support DisEqc1.0 control
- With signal strength and quality display
- Support DVB-S and DVB-S2 function

In this menu, user can edit satellite name, LO frequend 22KHz and DiSEqC1.0 control. Also you can delete curre nt satellite.

# **O**peration

Select and enter the "Edit Satellite" menu as followir

According to the user's requirement, they can add ne transponders in this function.

# **O** Deration

Select and enter the "Add Transponder" menu as following.

#### 4.5 Add Transponder **OFunction**

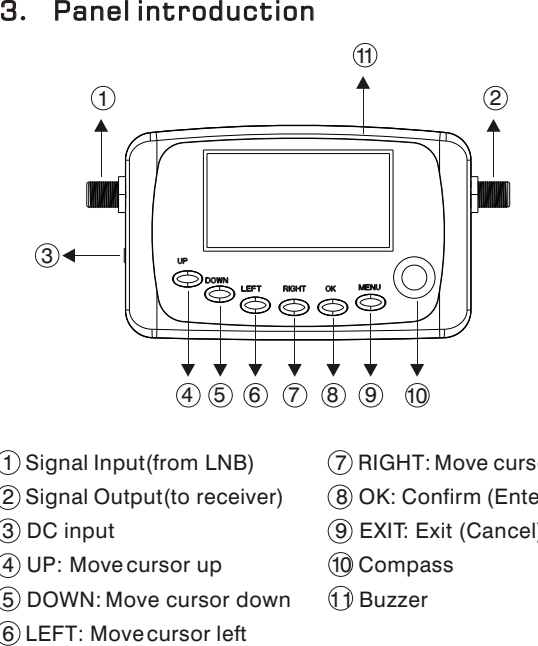

 $\overline{1}$  Signal Input(from LNB)  $\overline{2}$  RIGHT: Move cursor right  $(2)$  Signal Output(to receiver)  $(8)$  OK: Confirm (Enter)  $\langle 3 \rangle$  DC input  $\langle 9 \rangle$  EXIT: Exit (Cancel) 4 UP: Move cursor up 10 Compass 5 DOWN: Move cursor down 11 Buzzer

When you enter "Edit Transponder" menu, it will shov the satellite list as following.

### 4.6 Edit Transponder **OFunction**

**Select Satellite** 001 Sat 01 05150 002 Sat 02 11300

1. Press "UP" or "DOWN" button to move curso press "LEFT" or "RIGHT" button to enter different page select the satellite and press "OK" button to enter "Edit transponder" as following.

3. Others Operating temperature:  $-10^{\circ}$ C ~  $+50^{\circ}$ C QPSK & 8PSK demodulation: supported 22KHz control: supported DiSEqC1.0 protocol: supported Connectors : F type female 5、Specifications:<br>
1. Input frequency<br>
Frequency Range: 950<br>
2.Input signal<br>
Input level range: -25dE<br>
Input impedance: 75Ω<br>
Symbol rate: 1Msps ~ 4<br>
3. Others<br>
Operating temperature<br>
QPSK 、8PSK demodu<br>
22KHz control: supp

#### 4. Main menu operation description

the control of the control of the control of the control of the control of

To LNB: 13V,18V,>500mA Power Supply Input : AC110~220V 50Hz/60Hz Power Supply Output: 13V DC 1000mA

Note: Li-ion battery (selectable)

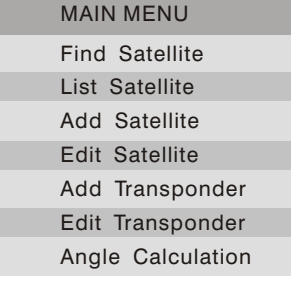

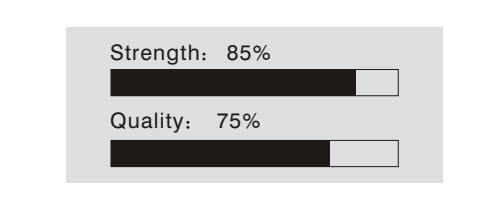

3. Press "EXIT" to exit current menu.

The function offers quick access of satellite, paramet selection and signal status display. It also can modify selected parameter directly.

#### **O** Operation

 The function can show all satellite message, transponders, signal strength and quality. It offers the convenience of check and operation.

# **O** Operation

Select the function and press "OK" button to enter the menu as following:

1. Press "UP" or "DOWN" button to move cursor to "Sat Name" ,press "LEFT" or "RIGHT" button to select different satellite.Similarly, moving cursor to "LO Freq" or "Down Freq" can select different local oscillator frequency of LNB or down link frequency, moving cursor to "Polarity", "DiSEqC1.0", "22K" or "Buzzer" can select different control status respectively.

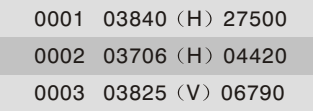

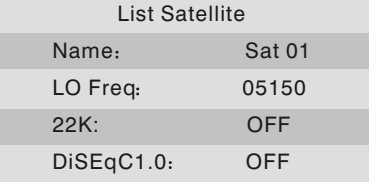

2. If need to modify parameter, press "UP" or "DOWN" button to move cursor to the selected parameter and press "OK" button to enter setting function, press "LEFT" or "RIGHT" button to select digit which you need to edit then press "UP" or "DOWN" button to change number (number:  $0\sim$ 9), press "OK" button to confirm and exit the current setting.

When press "EXIT" button to exitthe menu, the screen will show "Press OK to SAVE, others to EXIT", you can decide to save the last modification or not.

3. Move cursorto "S: Q: " and press "OK" button, the screen will show as following, this offers more obvious signal status inspection.

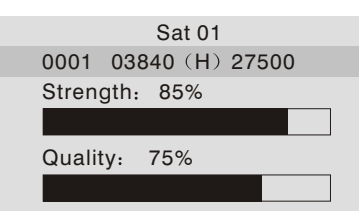

3. Press "EXIT" button to exit current mer

 According to the user's requirement, they can add some new satellites. It includes satellite name, LO Frequency, 22KHz and DiSEqC1.0 control.

# **O** Operation

Select and enter the "Add Satellite" menu as following.

3. If need to modify LO frequency, move cursor to "LO Freq" and press "OK" button to enter modifying function press "LEFT" or "RIGHT" button to select digit, then press "UP" or "DOWN" button to change number(num :0~9), press "OK" button to confirm and exit the curren setting.

4. Press "EXIT" to exit current menu when you finish this setting, and it will show "Press OK to SAVE, others to EXIT", make a selection according to your requirement.

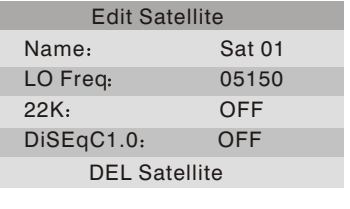

1. Move cursor to "Name", press "LEFT" or "RIGHT" button to select satellite. If need to edit satellite name, press "OK" button to enter, press "LEFT" or "RIGHT" to select the letter or digit, then press "UP" or "DOWN" button to change setting (capital: A~Z; lowercase: a~z number:  $0-9$ ), press "OK" button to confirm and exit current setting

2. Press "UP" or "DOWN" to move cursorto "LO Freq" "22K" or "DiSEqC1.0", then press "LEFT" or "RIGHT" to change setting respectively.

3. If need to modify LO frequency, move cursor to "LO Freq" and press "OK" button to entermodifying function press "LEFT" or "RIGHT" button to select digit, then press "UP" or "DOWN" button to change the digit setting press "OK" button to confirm and exit the current setting

4. Press "EXIT" to exit current menu when you have fir shed setting, and it will show "Data change! Press OK to SAVE, others to EXIT", make a selection according to your requirement.

5. If select "DEL Satellite" and press "OK" button, will show "Are you sureto DEL? press OK to DEL, others to EXIT", make a selection according to your requirement

 Users can edit all the transponders in this menu, also you can delete current transponder .

# **ODD** Departion

1. Press "UP" or "DOWN" button to move cursor to "Satellite", press "LEFT" or "RIGHT" button to selec the satellite.Polarity status can be set similarly.

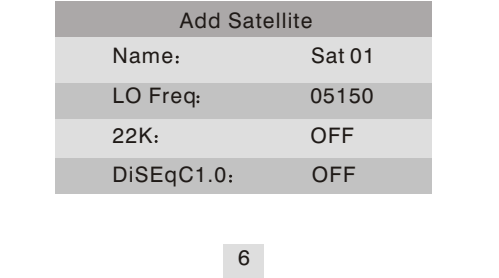

2. Press "UP" or "DOWN" button to move cursor "Down Freq", press "OK" button to enter, press "LEF or "RIGHT" button to select digit, then press "UP" or " DOWN" button to set the number (number:  $0~9$ ), press "OK" button to confirm and exit current setting.Symbo rate can be set with same procedure.

3. Press "EXIT" to exit current menu when you finis this setting, and it will show "Press OK to SAVE, others to EXIT", make a selection according to your requirement

1. Input frequency Frequency Range: 950MHz~2150MHz

2.Input signal Input level range: -25dBmV~-65dBmV Input impedance: 75 $\Omega$ Symbol rate: 1Msps ~ 45Msps

4. Power

2. Press "UP" or "DOWN" button to move cursor to "Down Freq", press "OK" button to enter setting, press "LEFT" or "RIGHT" button to select digit, then press UP" or "DOWN" button to set the number (number:  $0~-9$ press "OK" button to confirm and exit current setting. Symbol rate can be set with same procedure.

3.Press "UP" or "DOWN" button to move cursor "Polarity", press "LEFT" or "RIGHT" button to charge selectio

4. Press "EXIT" to exit current menu when you fin this setting, and it will show "Press OK to SAVE, others to EXIT", make a selection according to your requireme

. 5. Attachments

Power Supply: Operation manual: >

# 6 Connecting diagram

5. Select "DEL Transponder" item to delete current transponder, and it will show "Are you sure to DEL? press OK to DEL, others to EXIT", make a selection according to your requirement.

# 4.7 Angle Calculation **OFunction**

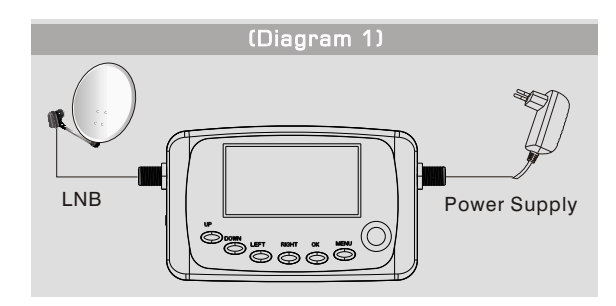

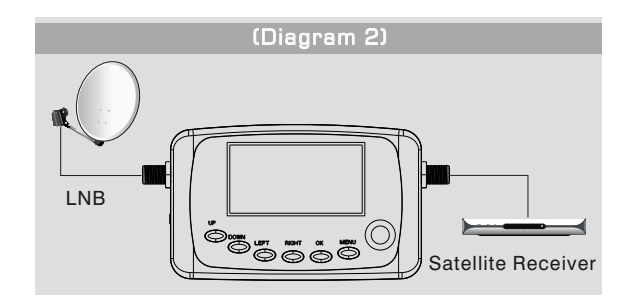

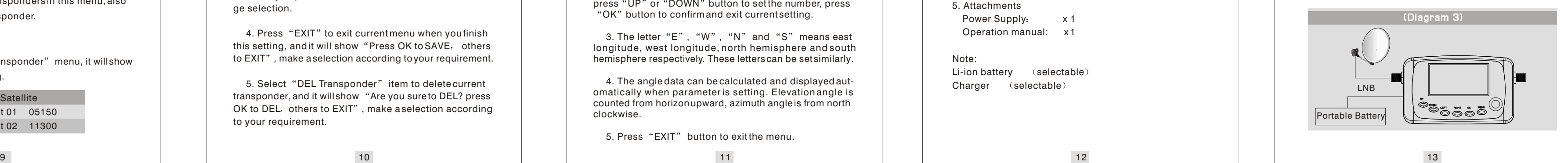

3

1. Move cursor to "Name" and press "OK" button to enter adding satellite name function. Press "LEFT" or RIGHT" to move cursor to select the letter or digit position, then press "UP" or "DOWN" button to set the letter or number (capital:  $A \sim Z$ ; lowercase:  $a \sim z$ ; number:  $0 \sim 9$ ) ess "OK" button to confirm and exit current setting.

5

2. Press "UP" or "DOWN" button to move cursor tr "LO Freq", "22K" or "DiSEqC1.0", then press "LEF or "RIGHT" to change setting respectively.

7

8

The function can calculate antenna elevation, azimut and LNB polarization angle according to satellite longitude, local location longitude and hemisphere parameter settin it is useful for receiving installation.

#### **O** Operation

# 4.1 Find Satellite

#### **OFunction**

3. The letter "E", "W", "N" and "S" means east longitude, west longitude, north hemisphere and so hemisphere respectively. These letters can be set similarly.

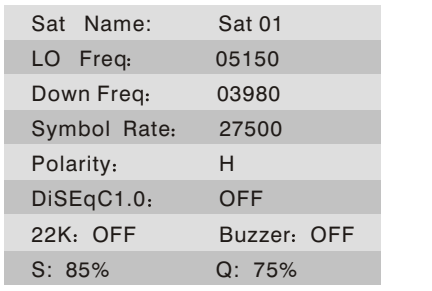

1. Move cursorto "Angle Calculation" press "OK" enter as following.

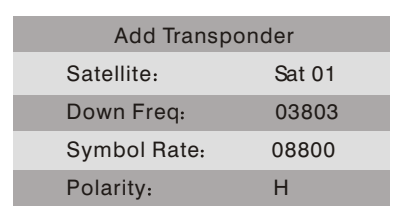

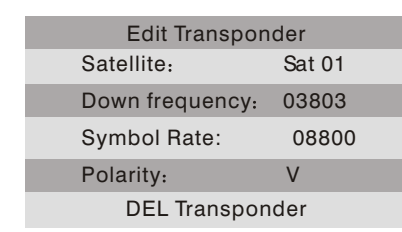

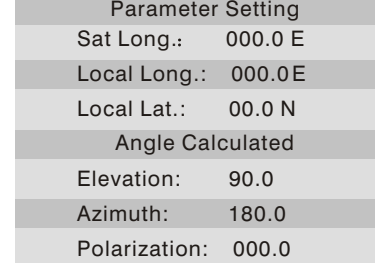

2. Press "UP" or "DOWN" button to move cursor to the parameter and press "OK" button to enter, press LEFT" or "RIGHT" button to select digit position, then press "UP" or "DOWN" button to set the number, press "OK" button to confirm and exit current setting.

5. Press "EXIT" button to exitthe menu.

 4. The angle data can be calculated and displayed automatically when parameter is setting. Elevation angle is counted from horizon upward, azimuth angle is from nor clockwise.